# **LTV CTP-420 00**

### **HD-TVI-видеокамера**

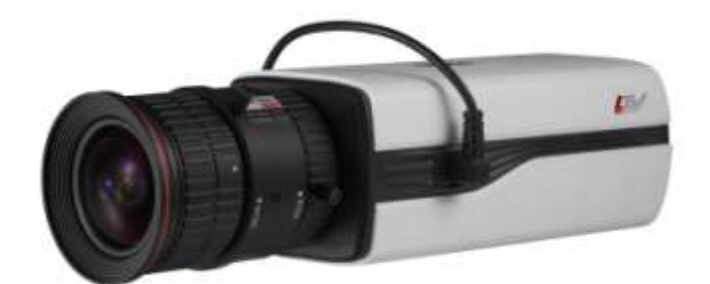

#### **Инструкция пользователя** Версия 1.0

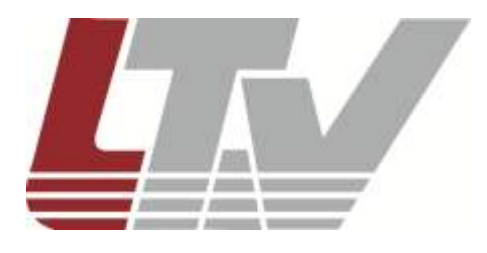

www.ltv-cctv.ru

Благодарим за приобретение нашего продукта. В случае возникновения каких-либо вопросов, связывайтесь с продавцом оборудования.

Данная инструкция подходит для HD-TVI-видеокамеры LTV CTP-420 00.

Сведения, представленные в данном руководстве, верны на момент опубликования. Производитель оставляет за собой право в одностороннем порядке без уведомления потребителя вносить изменения в изделия для улучшения их технологических и эксплуатационных параметров. Вид изделий может незначительно отличаться от представленного на фотографиях. Обновления будут включены в новую версию данной инструкции. Мы своевременно вносим изменения.

## СОДЕРЖАНИЕ

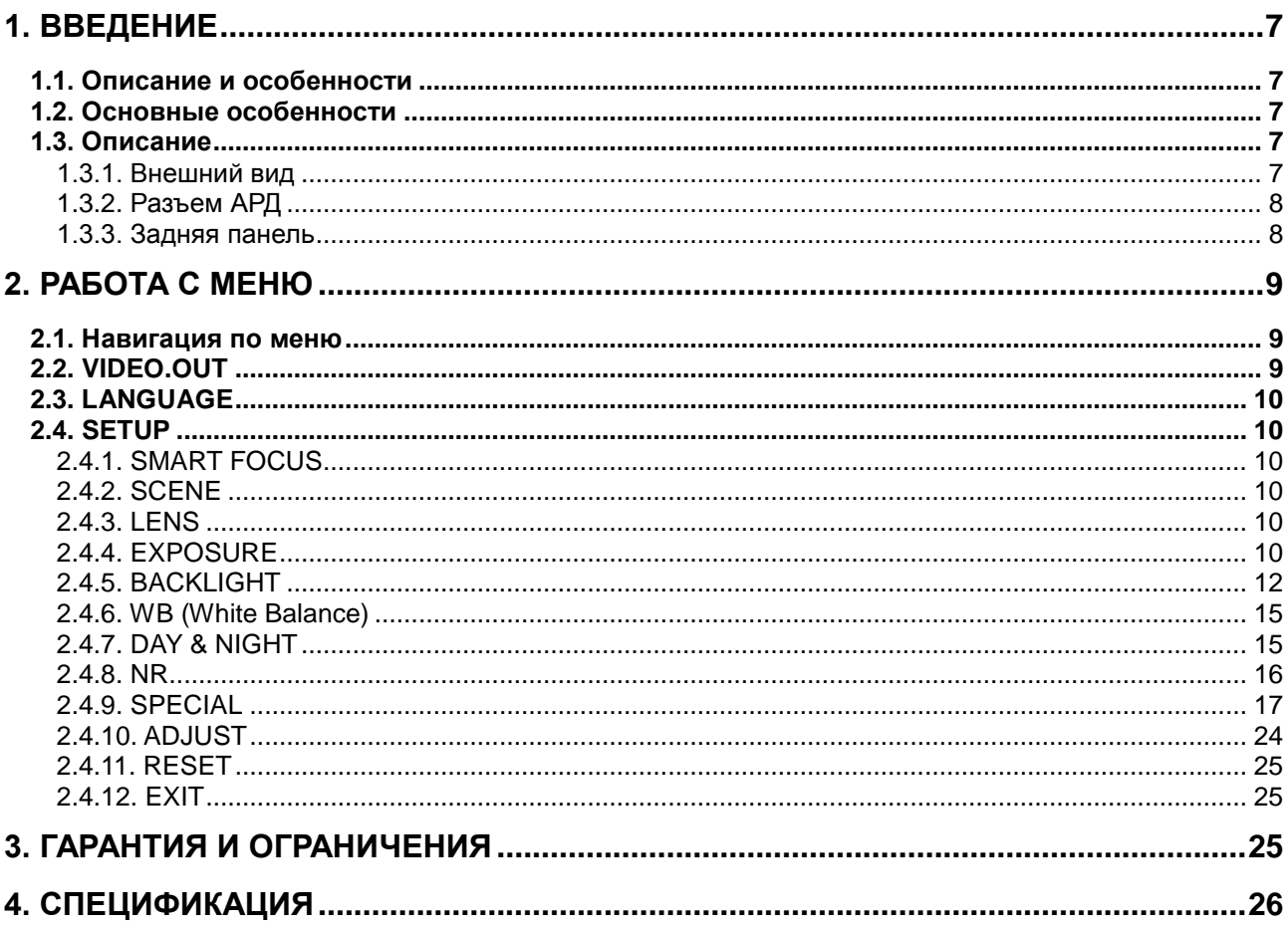

## **Правовая информация**

![](_page_3_Picture_140.jpeg)

## **Правила безопасности**

Эти инструкции по технике безопасности должны обеспечить правильную эксплуатацию продукта во избежание опасности и повреждения имущества.

Инструкции разделены на **Предостережения** и **Предупреждения**:

**Предостережения**: Игнорирование любой из этих инструкций может привести к увечьям или смерти.

**Предупреждения**: Игнорирование любой из этих инструкций может привести к травме или повреждению оборудования.

## **Предостережения**

- Эксплуатация оборудования должна осуществляться в строгом соответствии с правилами электробезопасности, пожарной безопасности и прочими нормативными требованиями, действующими в вашем регионе.
- Для получения детальной информации обратитесь к технической спецификации продукта.
- Используйте качественные источники питания с напряжением 24 В переменного тока или 12 В постоянного тока. Мощность источника питания должна быть не менее заявленного энергопотребления.
- Не подключайте несколько устройств к одному источнику питания. Его перегрузка может привести к перегреву или возгоранию.
- Убедитесь, что вилка электропитания надежно подключена к розетке.
- При установке на стену или на потолок необходимо тщательно закрепить видеокамеру.
- При появлении дыма, запаха или шума в устройстве следует немедленно отключить кабель питания и связаться с сервисным центром.
- В случае неправильной работы продукта свяжитесь с продавцом или ближайшим сервисным центром. Не пытайтесь самостоятельно разбирать устройство. Мы не несем никакой ответственности за проблемы, возникшие в результате ремонта или обслуживания неуполномоченными на то лицами.

## **Предупреждения**

- Убедитесь, что напряжение блока питания соответствует указанному в спецификации продукта.
- Не бросайте видеокамеру и не подвергайте ее ударам.
- Не направляйте видеокамеру на солнце или очень яркие места. Это может привести к появлению ореолов и потере четкости изображения (не является неисправностью) и оказать влияние на срок эксплуатации светочувствительной матрицы.
- Светочувствительная матрица может быть повреждена лазерным лучом, поэтому при использовании лазерного оборудования убедитесь, что на нее не попадает лазерный луч.
- Не используйте видеокамеру в очень жарких или холодных условиях (обратитесь к спецификации устройства, чтобы выяснить рабочий диапазон температур), а также влажных или пыльных местах, и не подвергайте ее воздействию сильного электромагнитного излучения.
- Для предотвращения перегрева видеокамеры требуется обеспечить ей хорошую вентиляцию.
- Не допускайте попадания жидкости в видеокамеру.
- Транспортировка видеокамеры должна осуществляться в оригинальной или аналогичной упаковке.
- Использование или замена неправильной батареи может привести к ее взрыву. Заменяйте батареи на такие же или аналогичные. Утилизация использованных батарей должна осуществляться в соответствии с инструкциями производителя батареи.

# <span id="page-6-0"></span>**1. Введение**

## <span id="page-6-1"></span>**1.1. Описание и особенности**

TVI-видеокамеры LTV используют высококачественные светочувствительную матрицу и комплектующие, отличаются высоким разрешением, малым искажением и шумом изображения. Эти видеокамеры специально разработаны для применения в системах видеонаблюдения и машинной обработки изображения.

## <span id="page-6-2"></span>**1.2. Основные особенности**

- используется высококачественная светочувствительная CMOS-матрица для получения четкого изображения с высокой детализацией;
- минимальный уровень освещенности 0.01 лк (цвет, F1.2, АРУ вкл.), 0 лк с ИКподсветкой;
- автоматическое переключение «день/ночь» с механическим ИК-фильтром;
- экранное меню для конфигурирования настроек видеокамеры;
- шумоподавление для получения четкого изображения с высокой детализацией (функция 3D NR);
- расширенный динамический диапазон (функция WDR);
- повышение контраста малоконтрастного изображения (функция defog);
- автоматический баланс белого;
- автоматическая регулировка усиления;
- управление по коаксиальному кабелю.

## <span id="page-6-3"></span>**1.3. Описание**

#### <span id="page-6-4"></span>**1.3.1. Внешний вид**

![](_page_6_Picture_17.jpeg)

Рис. 1.1. Внешний вид видеокамеры

![](_page_7_Picture_146.jpeg)

#### <span id="page-7-0"></span>**1.3.2. Разъем АРД**

Разъем автоматической регулировки диафрагмы состоит из 4 контактов, как показано на [Рис. 1.2.](#page-7-2) Эти контакты используются при подключении объектива с автодиафрагмой, управляемой сигналом постоянного тока.

| <u>No</u> | <b>DC</b> |
|-----------|-----------|
|           | Damp-     |
| 2         | Damp+     |
| 3         | Driver-   |
|           | Driver+   |

Рис. 1.2. Назначение контактов разъема АРД

#### <span id="page-7-2"></span><span id="page-7-1"></span>**1.3.3. Задняя панель**

Задняя панель видеокамеры показана на [Рис. 1.3.](#page-7-3)

![](_page_7_Figure_8.jpeg)

Рис. 1.3. Передняя и задняя панель видеокамеры

<span id="page-7-3"></span>![](_page_7_Picture_147.jpeg)

## **2. Работа с меню**

## <span id="page-8-1"></span><span id="page-8-0"></span>**2.1. Навигация по меню**

В этой серии видеокамер для навигации по меню используется джойстик. Перемещение по пунктам меню осуществляется в направлении Вверх/Вниз, изменение значений в выбранном пункте – Влево/Вправо. Нажмите на джойстик для подтверждения выбора. Упомянутая в этой главе кнопка меню обозначает джойстик. На [Рис. 2.1](#page-8-3) показана структура меню видеокамеры.

![](_page_8_Figure_4.jpeg)

Рис. 2.1. Структура меню

## <span id="page-8-3"></span><span id="page-8-2"></span>**2.2. VIDEO.OUT**

Здесь можно выбрать телевизионный стандарт видеовыхода.

**PAL** (Phase Alternating Lines) – стандарт цветного аналогового телевидения, который принят в большинстве стран, где вещание осуществляется с чересстрочной разверткой кадра и разложением его на 575 строк.

**NTSC** (National Television System Committee) – стандарт цветного аналогового телевидения, который используется большинстве стран Северной Америки, странах Южной Америки, в Южной Корее и т.д. перемещайте джойстик Влево/Вправо, чтобы выбрать нужный стандарт для видеовыхода.

# <span id="page-9-0"></span>**2.3. LANGUAGE**

В этой видеокамере поддерживается несколько языков меню. Доступны английский, японский, китайский (2 варианта), корейский, немецкий, французский, итальянский, испанский, польский, русский, португальский, голландский, турецкий, иврит и арабский.

## <span id="page-9-1"></span>**2.4. SETUP**

#### <span id="page-9-2"></span>**2.4.1. SMART FOCUS**

Функция SMART FOCUS помогает подстроить фокусировку. Завершив фокусировку, войдите в этот пункт меню и проверьте значение: чем оно больше, тем лучше произведена фокусировка. Снова нажмите кнопку джойстика, чтобы выйти из меню.

#### <span id="page-9-3"></span>**2.4.2. SCENE**

Здесь можно выбрать различные варианты, чтобы адаптировать видеокамеру к наблюдаемой сцене. Доступны следующие варианты: **Indoor** (в помещении), **Outdoor** (на улице), **Low-light** (слабая освещенность).

#### <span id="page-9-4"></span>**2.4.3. LENS**

Можно выбрать тип объектива **Manual** (объектив с ручным управлением диафрагмой) или DC (объектив с автодиафрагмой, управляемой сигналом постоянного тока).

#### <span id="page-9-5"></span>**2.4.4. EXPOSURE**

|               | <b>EXPOSURE</b> |
|---------------|-----------------|
| 1. SHUTTER    | <b>AUTO</b>     |
| 2. AGC        | OFF             |
| 3. SENS-UP    |                 |
| 4. BRIGHTNESS | $-- --- 40$     |
| 5. D-WDR      | OFF             |
| 6. DEFOG      | OFF             |
| 7. RETURN     | RFT             |
|               |                 |
|               |                 |

Рис. 2.2. Меню экспозиции

В меню экспозиции собраны все параметры, влияющие на яркость изображения. Вы можете подстроить яркость изображения в пунктах меню **SHUTTER, AGC, SENS-UP, BRIGHTNESS** и т.д. в зависимости от условий освещенности.

#### **SHUTTER**

В меню **SHUTTER** настраивается скорость электронного затвора. Можно выбирать следующие значения: **AUTO, 1/25, 1/50, FLK, 1/200, 1/400, 1/800, 1/1k, 1/2k, 1/8k, 1/50k**.

**ВНИМАНИЕ:** Функция повышения чувствительности **SENS-UP** будет доступна только при выборе значений **AUTO** или **1/25**. Для всех остальных значений скорости электронного затвора она будет недоступна.

#### **AGC**

Функция **AGC** – автоматическая регулировка усиления, которая автоматически увеличивает яркость изображения, полученного при низком уровне освещенности, для оптимизации восприятия изображения слабо освещенных сцен. Значения **AGC** доступны в диапазоне от 1 до 15.

**ВНИМАНИЕ:** При включении автоматической регулировки усиления также могут возрастать шумы изображения.

#### **SENS-UP**

Функция повышения чувствительности **SENS-UP** увеличивает время экспозиции каждого кадра, что делает видеокамеру более чувствительной к свету, чтобы она могла получать изображение даже в условиях слабой освещенности. Вы можете отключать и включать (**OFF/AUTO**) функцию **SENS-UP** в зависимости от различных условий освещенности.

**ВНИМАНИЕ:** Если значение скорости электронного затвора установлено в **AUTO** или **1/25**, то функцию **SENS-UP**, можно настраивать (**OFF/AUTO**). Если выбраны другие значения, то она недоступна.

**OFF**: Функция **SENS-UP** отключена.

**AUTO**: Функция **SENS-UP** будет автоматически увеличивать время экспозиции кадра кратно 1/25 с (x2, x4, x6, x8, x10, x15, x20, x25, x30) в зависимости от условий освещенности.

#### **BRIGHTNESS**

**BRIGHTNESS** – это общая яркость изображения. Значение яркости вы можете настраивать в диапазоне от 1 до 100, чтобы сделать изображение ярче или темнее. Чем больше значение, тем ярче будет изображение.

#### **D-WDR**

**D-WDR** – функция цифрового расширения динамического диапазона, которая помогает получить отчетливое изображение даже в условиях фоновой засветки. Когда в поле зрения видеокамеры одновременно присутствуют очень яркие и очень темные области, функция **D-WDR** выравнивает общий уровень яркости в кадре и получает четкое и детализированное изображение.

Включите функцию **D-WDR** (**ON**), чтобы улучшить качество изображения при наличии фоновой засветки.

Выключите функцию **D-WDR** (**OFF**), если она не требуется.

#### **DEFOG**

Функция **DEFOG** используется для повышения контраста в сложных условиях наблюдения, таких как туманная или дождливая погода, а также при очень ярком освещении, когда динамический диапазон наблюдаемой сцены значительно уже, чем при обычных условиях, и получаемое изображение выглядит затуманенным. Включив функцию **DEFOG**, вы можете улучшить передачу малоконтрастных деталей, чтобы изображение выглядело четче.

Выберите значение **ON**, чтобы включить функцию. Настраиваются положение, размер области функции (**POS/SIZE**), а также ее уровень (**GRADATION**).

| DEFOG        |     |
|--------------|-----|
|              |     |
| 1. POS/SIZE  | ┙   |
| 2. GRADATION | LOW |
| 3. DFFAULT   | اد  |
| 4. RETURN    | RFT |
|              |     |

Рис. 2.3. Меню функции DEFOG

- 1. Переместите курсор на пункт меню **POS/SIZE** и нажмите кнопку джойстика, чтобы перейти в интерфейс настройки положения и размера области, в котором будет работать функция.
- 2. Перемещайте джойстик Вверх/Вниз/Влево/Вправо, чтобы задать положение области функции.
- 3. Снова нажмите кнопку джойстика, чтобы перейти к настройке размера области.
- 4. Перемещайте джойстик Вверх/Вниз/Влево/Вправо, чтобы задать размер области функции.
- 5. Нажмите кнопку джойстика и выберите **RET**, чтобы вернуться в меню функции, или выберите **AGAIN**, чтобы возобновить настройку положения и размера области, или выберите **DEFAULT**, чтобы восстановить значения по умолчанию для положения и размера области.

Уровень обработки изображения функцией может иметь значения **LOW** (низкий), **MIDDLE** (средний) и **HIGH** (высокий).

**ВНИМАНИЕ:** Включение функции **DEFOG** повышает контраст изображения. При нормальных условиях наблюдения рекомендуется отключать ее, чтобы избежать завышенного контраста.

#### <span id="page-11-0"></span>**2.4.5. BACKLIGHT**

Режимы меню **BACKLIGHT** используются в условиях фоновой засветки или избыточной освещенности. Можно выбирать следующие режимы работы: **OFF**, **BLC**, **WDR** и **HSBLC**.

#### **BLC**

При наличии сильной фоновой засветки объекты, находящиеся перед ней, становятся темными, и можно различить только их контуры. Режим **BLC** (Backlight Compensation) включает компенсацию фоновой засветки, которая оптимизирует яркость изображения и позволяет увидеть детали объектов, но при этом сама область засветки остается пересвеченной.

|                                               | BLC |                                |
|-----------------------------------------------|-----|--------------------------------|
| 1. GAIN<br>2. AREA<br>3. DEFAULT<br>4. RETURN |     | MIDDLE<br>┙<br>ب<br><b>RET</b> |

Рис. 2.4. Меню режима BLC

Уровень **BLC** может принимать значения **LOW** (низкий), **MIDDLE** (средний) и **HIGH** (высокий). Чем выше уровень, тем четче изображение. Следующая последовательность шагов позволит вам настроить область **BLC**.

- 1. Переместите курсор на пункт меню **AREA** и нажмите кнопку джойстика, чтобы перейти к редактированию области.
- 2. Перемещайте джойстик Вверх/Вниз/Влево/Вправо, чтобы задать положение области.
- 3. Снова нажмите кнопку джойстика, чтобы перейти к настройке размера области.
- 4. Перемещайте джойстик Вверх/Вниз/Влево/Вправо, чтобы задать размер области.
- 5. Нажмите кнопку джойстика и выберите **RET**, чтобы вернуться в меню **BLC**, или выберите **AGAIN**, чтобы возобновить настройку положения и размера области, или выберите **DEFAULT**, чтобы восстановить значения по умолчанию для положения и размера области.

![](_page_12_Figure_11.jpeg)

Рис. 2.5. Настройка положения и размера области BLC

#### **HSBLC**

Режим **HSBLC** маскирует сильные источники освещения, что позволяет видеть те детали изображения, которые не видны из-за них.

![](_page_13_Picture_243.jpeg)

![](_page_13_Picture_244.jpeg)

Следующая последовательность шагов позволит вам настроить работу режима **HSBLC**.

- 1. Выберите джойстиком Влево/Вправо режим **HSBLC** и нажмите джойстик, чтобы войти в меню режима.
- 2. Переместите курсор на пункт меню **SELECT** и выберите область джойстиком Влево/Вправо. Для выбора доступны 4 зоны.
- 3. В пункте меню **DISPLAY** выберите **ON** /**OFF**, чтобы включить / отключить отображение области **HSBLC**.
- 4. Нажмите кнопку джойстика, чтобы перейти к настройке положения и размера области.
- 5. Перемещайте джойстик Вверх/Вниз/Влево/Вправо, чтобы задать положение области.
- 6. Снова нажмите кнопку джойстика, чтобы перейти к настройке размера области.
- 7. Перемещайте джойстик Вверх/Вниз/Влево/Вправо, чтобы задать размер области.
- 8. Нажмите кнопку джойстика и выберите **RET**, чтобы вернуться в меню **HSBLC**, или выберите **AGAIN**, чтобы возобновить настройку положения и размера области.
- **LEVEL**

Уровень работы режима **HSBLC** настраивается в диапазоне от 0 до 100. Если яркость выше выбранного уровня, применяется алгоритм обработки.

#### **MODE**

Значение **ALL DAY** означает круглосуточный режим, **NIGHT** – ночной режим работы **HSBLC**.

#### **BLACK MASK**

Доступны значения **ON** (включено) и **OFF** (выключено). Режим HSBLC будет работать только при значении **ON**, в противном случае он будет отключен.

#### **DEFAULT**

Выбрав пункт меню **DEFAULT**, вы восстановите для режима **HSBLC** значения по умолчанию.

#### **WDR**

Режим расширенного динамического диапазона (**WDR**) позволяет видеокамере передавать четкое изображение даже в сложных условиях засветки. Когда в поле зрения видеокамеры одновременно присутствуют очень яркие и очень темные участки, режим **WDR** выравнивает уровень яркости изображения и обеспечивает четкое детализированное изображение.

Уровень **WDR (GAIN LEVEL)** может принимать значения **LOW** (низкий), **MIDDLE** (средний) и **HIGH** (высокий).

Вы можете задать значения **BRIGHT** и **OFFSET** в диапазоне от 0 до 60.

#### <span id="page-14-0"></span>**2.4.6. WB (White Balance)**

**WB** – это функция передачи белого цвета видеокамерой, которая подстраивает цветовую температуру к условиям наблюдаемой сцены. Эта функция позволяет избавиться от нереалистичных цветов на изображении.

Можно выбирать среди следующих режимов: **MANUAL**, **ATW**, **AWC**.

#### **MANUAL**

Ручной режим баланса белого позволяет настроить его регулировкой каналов синего и красного, значения которых могут быть в диапазоне от 1 до 100.

![](_page_14_Picture_205.jpeg)

Рис. 2.7. Ручной режим баланса белого

#### **ATW**

Режим **ATW** осуществляет автоматическую подстройку баланса белого в реальном времени в соответствии с цветовой температурой источника освещения наблюдаемой сцены.

#### **AWC**

Режим автоматического баланса белого **AWC** подобен предыдущему режиму, но при изменении наблюдаемой сцены необходимо снова его выбрать, чтобы была установлена правильная цветовая температура для новой сцены.

**ВНИМАНИЕ:** Настройки баланса белого недоступны, если выбран черно-белый режим.

#### <span id="page-14-1"></span>**2.4.7. DAY & NIGHT**

В меню переключения между дневным и ночным режимами можно выбирать следующие значения **COLOR**, **B/W**, **EXT** и **AUTO**.

#### **COLOR**

Принудительное переключение в цветной режим. Изображение постоянно остается цветным.

#### **B/W**

Принудительное переключение в черно-белый режим. Изображение постоянно остается черно-белым и при низком уровне освещенности включается ИК-подсветка.

#### **EXT**

Изображение переключается между цветным и черно-белым автоматически в зависимости от условий освещенности.

#### **AUTO**

Изображение переключается между цветным и черно-белым автоматически при переходе заданного порога в зависимости от условий освещенности.

**Delay:** Вы можете настроить длительность задержки перед переключением между дневным и ночным режимами, когда будет достигнут заданный порог. Это позволяет эффективно блокировать ненужные переключения при резких перепадах освещенности или закрытии объектива.

**D->N (AGC):** Пороговое значение перехода из дневного в ночной режим настраивается в пределах от 0 до 100.

**N->D (AGC):** Пороговое значение перехода из ночного в дневной режим настраивается в пределах от 0 до 100.

| -------  --80 |
|---------------|
| $-----$ --80  |
| $---- --80$   |
| RET           |
|               |
|               |

Рис. 2.8. Меню автоматического переключения между дневным и ночным режимом

#### <span id="page-15-0"></span>**2.4.8. NR**

В меню **NR** можно управлять режимами шумоподавления. Переместите курсор на пункт **NR** и нажмите кнопку джойстика, чтобы перейти в меню шумоподавления.

| 2D&3D NR  |      |
|-----------|------|
| 1. 2DNR   | OFF  |
| 2.3DNR    | ON ← |
| 3. RFTURN | RFT  |

Рис. 2.9. Меню шумоподавления

#### **2D NR**

Режим **2D NR** уменьшает шумы, обрабатывая каждый кадр по отдельности, чтобы улучшить восприятие изображения. Вы можете включить (**ON**) или отключить (**OFF**) его, перемещая джойстиком Влево/Вправо.

#### **3D NR**

По сравнению со стандартным режимом шумоподавления **2D NR** режим **3D NR** более эффективно подавляет шумы, так как обрабатывает не каждый кадр по отдельности, а два кадра одновременно. Такой подход позволяет устранить шумы, когда на изображении присутствуют движущиеся объекты в условиях слабой освещенности, и обеспечивает более точную передачу наблюдаемой сцены и более четкое изображение.

|               | 3D NR           |
|---------------|-----------------|
| 1. SMART NR   | ON←             |
| 2. LEVEL      | $---- --80$     |
| 3. START, AGC | $-$  --------10 |
| 4. END. AGC   | -   --------10  |
| 5. RETURN     | <b>RET</b>      |
|               |                 |

Рис. 2.10. Меню режима 3D NR

Опция **Smart NR** работает вместе с режимом **3D NR**. Вы можете включить (**ON**) ее, чтобы повысить плавность видео, или отключить (**OFF**), если она не нужна. Чувствительность опции **Smart NR** варьируется в пределах от 0 до 100.

![](_page_16_Picture_196.jpeg)

Рис. 2.11. Настройка опции Smart NR

Уровень **3D NR** (**LEVEL**) может принимать значения в диапазоне от 0 до 100.

Вы можете настроить порог включения (**START. AGC**) и порог выключения автоматической регулировки усиления (**END.AGC**).

#### <span id="page-16-0"></span>**2.4.9. SPECIAL**

В меню специальных настроек **SPECIAL** вы можете задать имя видеокамеры, выбрать эффекты цифровой обработки изображения, сконфигурировать детектор движения, маски, коррекцию дефектных пикселей и т.д.

![](_page_17_Picture_139.jpeg)

#### **CAMERA TITLE**

Вы можете присвоить имя видеокамере, выбрав пункт меню **CAM TITLE**. Переместите курсор на пункт **CAM TITLE**, включите его (**ON**) и нажмите кнопку джойстика, чтобы перейти в меню набора имени. Максимальная длина имени составляет 15 символов.

**ON**: Отображать имя видеокамеры.

**OFF**: Не отображать имя видеокамеры.

![](_page_17_Picture_140.jpeg)

Рис. 2.12. Меню набора имени видеокамеры

- 1. Переместите курсор ← или →, нажмите кнопку джойстика, чтобы указать положение символа на строке черточек.
- 2. Переместите курсор, чтобы выбрать нужные буквы, цифры и символы.
- 3. Нажмите кнопку джойстика, чтобы подтвердить выбор. Выбранный символ появится на строке черточек внизу.
- 4. Переместите курсор на **POS**, чтобы отредактировать положение имени видеокамеры на изображении.
	- a. Переместите курсор на **POS**.
	- b. Нажмите кнопку джойстика, чтобы перейти в меню настройки положения имени видеокамеры.
	- c. Перемещайте джойстик Вверх/Вниз/Влево/Вправо, чтобы изменить положение имени видеокамеры.
	- d. Нажмите кнопку джойстика, чтобы выйти из меню настройки положения имени видеокамеры.
- 5. При необходимости вы можете стереть уже набранное имя. Для этого переместите курсор на **CLR**.
- 6. Переместите курсор на **END** и нажмите кнопку джойстика, чтобы сохранить имя видеокамеры и вернуться в предыдущее меню.

#### **D-EFFECT**

| OFF |
|-----|
| OFF |
| OFF |
| OFF |
| OFF |
| RFT |
|     |
|     |

Рис. 2.13. Меню цифровых эффектов

#### **FREEZE**

Вы можете включить (**ON**) и выключить (**OFF**) эффекта **FREEZE**. Когда она включена, происходит замораживание изображение. Видеокамера будет передавать только тот кадр, который был передан при включении эффекта **FREEZE**.

**ВНИМАНИЕ:** Эффект зеркального изображения будет отключен при включении эффекта **FREEZE**.

#### **MIRROR**

Для эффекта зеркального изображения доступны следующие варианты **OFF**, **MIRROR**, **V-FLIP** и **ROTATE**.

**OFF**: эффект зеркального изображения отключен.

**MIRROR**: изображение переворачивается по вертикальной оси на 180°.

**V-FLIP**: изображение переворачивается по горизонтальной оси на 180°.

**ROTATE**: изображение переворачивается по горизонтальной и вертикальной оси на 180°.

#### **D-ZOOM**

Вы можете включить эффект цифрового увеличения **D-ZOOM** на изображении. При включении цифрового увеличения изображение будет увеличено, но его количество пикселей не возрастет, поэтому реальное разрешение изображения останется прежним.

| $D-700M$      |         |
|---------------|---------|
| 1. D-ZOOM     | $x$ 2.0 |
| 2. PAN & TILT | ┙       |
| 3. DEFAULT    | ا       |
| 4. RFTURN     | RFT     |

Рис. 2.14. Меню цифрового увеличения

Минимальная кратность увеличения равна x2, максимальная – x62.

Вы можете задать область увеличения, выбрав пункт меню **PAN & TILT**, и восстановить настройки по умолчанию для цифрового увеличения (пункт меню **DEFAULT**)

#### **SMART D-ZOOM**

Эффект **SMART D-ZOOM** (интеллектуальное цифровое увеличение изображения) увеличивает изображение движущегося объекта в выбранной области. Область, чувствительность и время **SMART D-ZOOM** настраиваются в отдельном меню этого эффекта.

| SMART D-700M                                                                              |                                                                                    |  |
|-------------------------------------------------------------------------------------------|------------------------------------------------------------------------------------|--|
| 1. SELECT<br>2. DISPLAY<br>3. SENSITIVITY<br>4. D-700M<br>5.TIME<br>6.DEFAULT<br>7.RETURN | ARFA1<br>$ON \leftarrow$<br>$---$ ] ----31<br>$x$ 2.0<br>-- -------3<br><b>RET</b> |  |
|                                                                                           |                                                                                    |  |

Рис. 2.15. Меню интеллектуального цифрового увеличения изображения

**ВНИМАНИЕ:** Эффекты **D-ZOOM** и **SMART D-ZOOM** не могут быть включены одновременно.

Для выбора доступны 2 области.

Перемещайте джойстик Вверх/Вниз, чтобы выбрать нужную область.

В пункте меню **DISPLAY** можно включать и отключать отображение областей **SMART D-ZOOM**.

Если отображение включено, то нажав кнопку джойстика вы войдете в меню редактирования областей **SMART D-ZOOM**.

Параметр **SENSITIVITY** (чувствительность) регулируется в пределах от 0 до 60. Чем больше этот параметр, тем выше чувствительность срабатывания **D-ZOOM**.

Минимальная кратность увеличения равна x2, максимальная – x62.

Параметр **TIME** отвечает за длительность удержания на экране увеличенного изображения и варьируется в пределах от 0 до 15.

Переместите курсор на пункт **DEFAULT** и нажмите кнопку джойстика, чтобы восстановить настройки по умолчанию для эффекта **D-ZOOM**.

#### **NEG.IMAGE**

Вы можете включить (**ON**) и (**OFF**) выключить эффект **NEG IMAGE**. При его включении изображение будет инвертированы (яркие пиксели станут темными и наоборот).

#### **MOTION**

При появлении в заданной области движущегося объекта посылается сигнал тревоги.

| <b>MOTION</b>         |                   |
|-----------------------|-------------------|
| 1. SELECT             | ARFA <sub>1</sub> |
| 2. DISPLAY            | $ON \leftarrow$   |
| 3. SENSITIVITY        | $-- ---$ 30       |
| <b>4. MOTION VIEW</b> | OΝ                |
| 5. DEFAULT            | ب                 |
| 6. RETURN             | RFT               |

Рис. 2.16. Меню детектора движения

Для настройки области детектора движения необходимо выполнить следующую последовательность действий.

- 1. Переместите курсор на пункт меню **SELECT** и выберите нужную область детектора движения. Доступно 4 области детектора движения.
- 2. Переместите курсор на пункт меню **DISPLAY**, включите (**ON**) отображение и нажмите кнопку джойстика для перехода в меню редактирования области детектора движения.
- 3. Перемещайте джойстик Вверх/Вниз/Влево/Вправо, чтобы задать положение области детектора движения.
- 4. Нажмите кнопку джойстика для перехода к настройке размера области детектора движения.
- 5. Перемещайте джойстик Вверх/Вниз/Влево/Вправо, чтобы задать размер области детектора движения.
- 6. Нажмите кнопку джойстика, чтобы подтвердить размер области детектора движения и выберите **RET**, чтобы вернуться в меню детектора движения, или выберите AGAIN, чтобы попробовать снова настроить область детектора движения.
- 7. При необходимости переместите курсор на **DEFAULT** и нажмите кнопку джойстика, чтобы восстановить по умолчанию настройки детектора движения.

#### **SENSITIVITY**

Этот параметр отвечает за чувствительность детектора движения и настраивается в пределах от 0 до 60. Чем больше значение, тем выше чувствительность.

#### **MOTION VIEW**

Данный параметр отвечает за индикацию работы детектора движения. При включении индикации работы детектора движения вы будете видеть прозрачное мозаичное мерцание, которое будет точно показывать участки изображения, где было обнаружено движение. Для отключения индикации работы детектора движения выберите **OFF**.

#### **PRIVACY**

Функция маскирования позволяет закрыть маской определенные области на изображении, которые не нужно видеть и записывать. Можно настроить до 8 таких областей.

|            | PRIVACY    |  |
|------------|------------|--|
|            |            |  |
|            |            |  |
| 2. DISPLAY | MOSAIC ←   |  |
| 3. COLOR   | 10         |  |
| 4. TRANS.  | 1          |  |
| 5. DEFAULT | ┙          |  |
| 6. RFTURN  | <b>RFT</b> |  |
|            |            |  |
|            |            |  |
| 1. SELECT  | AREA 1     |  |

Рис. 2.17. Меню маскирования

Для настройки маскирования нужно выполнить следующие шаги.

- 1. Переместите курсор на пункт меню **SELECT** и выберите одну из областей маскирования. Всего доступно 8 масок.
- 2. Переместите курсор на пункт меню **DISPLAY** и нажмите кнопку джойстика для перехода в меню редактирования области маскирования.

В пункте меню **DISPLAY (**отображение областей маскирования) можно выбрать варианты **INV.**, **MOSAIC**, **COLOR** и **OFF**.

**INV.:** Область маскирования отображается инвертированной (яркие пиксели станут темными и наоборот).

**MOSAIC**: Область маскирования отображается мерцающей мозаикой.

**COLOR**: Область маскирования закрыта выбранным цветом. Доступно 16 цветов.

**ВНИМАНИЕ:** Маскирование выбранным цветом работает только в цветном режиме видеокамеры.

- 3. Перемещайте джойстик Вверх/Вниз/Влево/Вправо, чтобы задать положение выбранной области маскирования.
- 4. Нажмите кнопку джойстика для перехода к настройке размера области маскирования, после того как задано ее положение. Настраивайте размер области маскирования, указывая ее верхний левый, верхний правый, нижний левый и нижний правый углы.
- 5. Нажмите кнопку джойстика и выберите **RET**, чтобы вернуться в меню функции маскирования, или выберите **AGAIN**, чтобы возобновить настройку положения и размера области, или выберите **DEFAULT**, чтобы восстановить значения по умолчанию для положения и размера области.

#### **DEFECT**

Эта видеокамера поддерживает коррекцию дефектных пикселей. В светочувствительных матрицах цифровых видеокамер ячейки, которые не способны корректно передавать яркость изображения, считаются дефектными пикселями. Переместите курсор на пункт меню **DEFECT** и нажмите кнопку джойстика, чтобы войти в меню коррекции дефектных пикселей.

![](_page_22_Picture_246.jpeg)

Рис. 2.18. Меню коррекции дефектных пикселей

#### **LIVE DPC**

Функция **LIVE DPC** отвечает за динамическую коррекцию дефектных пикселей в режиме реального времени. При ее включении становится доступной настройка уровня коррекции, которая варьируется в пределах от 0 до 255.

#### **STATIC DPC**

Функция **STATIC DPC** отвечает за статическую коррекцию дефектных пикселей. Она может быть включена (**ON**) или отключена (**OFF**).

![](_page_22_Figure_7.jpeg)

Рис. 2.19. Меню статической коррекции дефектных пикселей

Для настройки статической коррекции дефектных пикселей выполните следующие шаги.

- 1. Включите функцию **STATIC DPC** и нажмите кнопку джойстика, чтобы войти в меню статической коррекции дефектных пикселей.
- 2. Переместите курсор на пункт меню **START** и нажмите кнопку джойстика, чтобы начать процедуру коррекции дефектных пикселей.
- 3. После того как вы увидите на экране сообщение **CLOSE THE IRIS THEN PRESS ENTER KEY**, закройте диафрагму объектива и нажмите кнопку джойстика.

Параметр **LEVEL** (уровень коррекции) варьируется в пределах от 0 до 60.

Функция коррекции дефектных пикселей может пропустить некоторые из них. В этом случае включите режим повышения чувствительности **SENS-UP** (x2, x4, x6, x8, x10, x15, x20, x25, x30) до такого уровня, чтобы отчетливо высветить дефектные пикселы. Также для этой цели можно увеличить уровень автоматической регулировки усиления.

#### **RS485**

В этом меню вы можете настроить параметры последовательного интерфейса RS-485, такие как **CAM ID** (идентификатор видеокамеры), **ID DISPLAY** (статус отображения идентификатора), **BAUDRATE** (скорость передачи данных).

|               | <b>RS485</b>    |
|---------------|-----------------|
| 1. CAM ID     | --------- 255   |
| 2. ID DISPLAY | $ON \leftarrow$ |
| 3. BAUDRATE   | 2400            |
| 4. RFTURN     | <b>RFT</b>      |

Рис. 2.20. Меню настройки интерфейса RS-485

#### <span id="page-23-0"></span>**2.4.10. ADJUST**

В меню дополнительной подстройки **ADJUST**, вы можете сконфигурировать различные настройки видеокамеры, такие как резкость, адаптация к типу монитора, параметры экранного меню, компенсация неравномерности объектива, стандарт видеовыхода и т.д. Переместите курсор на пункт меню **ADJUST** и нажмите кнопку джойстика, чтобы перейти в меню дополнительных настроек.

![](_page_23_Picture_178.jpeg)

Рис. 2.21. Меню дополнительной подстройки ADJUST

#### **SHARPNESS**

Параметр **SHARPNESS** определяет резкость изображения, которая достигается за счет дополнительной обработки. Резкость может принимать значения от 0 до 15. При больших значениях, изображение визуально воспринимается как более резкое.

#### **MONITOR**

Параметр **MONITOR** позволяет адаптировать вывод изображения на различные типы мониторов. Доступны варианты **CRT** (монитор с электронно-лучевой трубкой) и **LCD** (монитор с жидкокристаллическим экраном).

В меню **CRT** вы можете подстроить параметры **BLACK LEVEL** (уровень черного, от - 30 до +30), **BLUE GAIN** (усиление в канале синего, от -50 до +50) и **RED GAIN** (усиление в канале красного от -50 до +50).

![](_page_23_Picture_179.jpeg)

Рис. 2.22. Меню CRT

Если выбрать жидкокристаллический монитор, то в меню **LCD** вы можете подстроить параметры **GAMMA** (степень гамма-коррекции), **BLUE GAIN** (усиление в канале синего, от 0 до 100) и **RED GAIN** (усиление в канале красного от 0 до 100).

Гамма-коррекция – это нелинейное преобразование значений сигналов яркости или цветности для компенсации нелинейности отклика экрана монитора. Доступны следующие значения: **USER +Y, USER, AUTO, 1.00, 0.95, 0.90, 0.85, 0.80, 0.75, 0.70, 0.65, 0.60, 0.55, 0.50, 0.45**.

![](_page_24_Figure_2.jpeg)

Рис. 2.23. Меню LCD

#### **LSC**

Функция **LSC** выполняет компенсацию неравномерности объектива, когда периферийные участки изображения становятся затемненными или размытыми. Ее можно включить (**ON**) или отключить (**OFF**).

#### <span id="page-24-0"></span>**2.4.11. RESET**

Сброс всех настроек видеокамеры на значения по умолчанию.

#### <span id="page-24-1"></span>**2.4.12. EXIT**

<span id="page-24-2"></span>Переместите курсор на пункт меню **EXIT** и нажмите кнопку джойстика для выхода из экранного меню.

## **3. Гарантия и ограничения**

На все оборудование LTV распространяется гарантия 3 года с момента приобретения. Ознакомиться с условиями гарантийного обслуживания вы можете на веб-сайте [http://www.ltv-cctv.ru](http://ltv-cctv.ru/) .

# **4. Спецификация**

<span id="page-25-0"></span>![](_page_25_Picture_184.jpeg)

## **О бренде LTV**

Торговая марка LTV принадлежит торговому дому ЛУИС+ и известна на российском рынке с 2004 года. Линейка оборудования LTV - это полнофункциональный набор устройств, оптимальных по соотношению «цена/качество», ассортимент которых постоянно пополняется, следуя новым тенденциям на рынке CCTV и создавая их. Марка LTV представлена во всех основных подгруппах оборудования для создания систем видеонаблюдения любой сложности: видеокамеры, сменные объективы, видеорегистраторы, мониторы, кожухи и аксессуары.

Предлагаем посетить профильный сайт, посвященный оборудованию торговой марки LTV [http://www.ltv-cctv.ru.](http://ltv-cctv.ru/) Здесь вы можете найти полезную техническую информацию, скачать инструкции, а также получить последнюю версию каталога оборудования. Если у вас возникнут технические вопросы, наши специалисты всегда будут рады помочь вам.

Спасибо за то, что приобрели оборудование LTV!

![](_page_26_Picture_5.jpeg)

![](_page_26_Picture_6.jpeg)

![](_page_26_Picture_7.jpeg)

![](_page_26_Picture_8.jpeg)